# Gif Making Workshop

## GIPHY gif maker

- 1. Go to <http://giphy.com/create>
- 2. Upload image or video to get started.
- 3. We're going to check out all four tabs

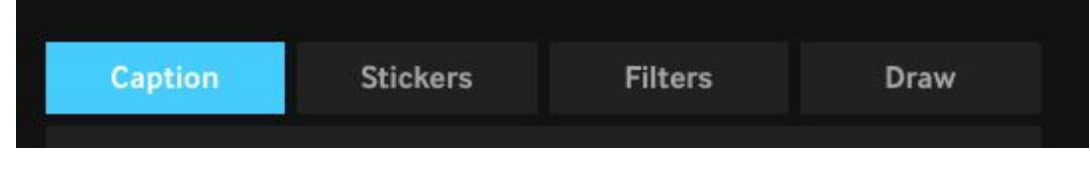

- 1. Add a caption
- 2. Add stickers
	- i. Try searching for, Anarchism, Fire, Heart
	- ii. Look under categories
- 3. Check out filters
	- i. My favs are Bad TV and Glitch
- 4. Draw tab is fuuunnn
	- i. Draw with stickers
	- ii. Draw with sparkles

## GIPHY Capture

GIPHY Capture only works on Macs :( If you have a windows computer, skip to GIPHY cam!

- 1. Download GIPHY Capture at <https://giphy.com/apps/giphycapture>
- 2. Find a video somewhere you want to turn into a gif
- 3. Capture it by moving the giphy capture window over the video and pressing the red record button

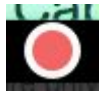

4. Press stop to finish recording

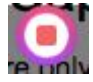

5. Once you've recorded a gif, there are some editing options, click on the image of your gif in the draw to open its edit window.

6. You'll see some options below your gif

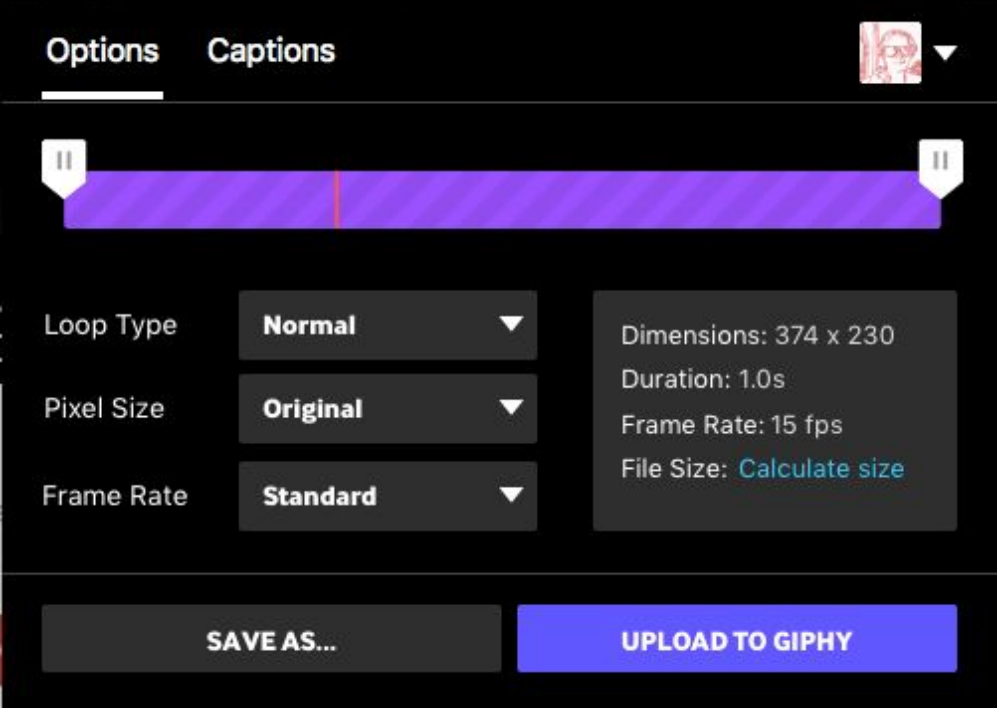

- 7. In the options tab…
	- a. Try trimming your gif using the tabs on the purple bar
	- b. Try the different loop types
- 8. In the Captions tab…
	- a. Try making text with different sizes, colors and animations!
	- b. Try add more than one caption that show up in order.

### GIPHY Cam

- 1. Download GIPHY Cam by searching the App store or play store for GIPHY Cam, or going to <https://giphy.com/apps/giphycam> on your phone.
- 2. Try all the filters!
- 3. Try added silly animal stickers
- 4. Try some frames and faces
	- a. Don't want to take a picture of yourself? Pro-tip: take a picture of a blank wall and just use filters/stickers to make it cool looking.
- 5. There are two modes for capturing a gif, burst and video. Try both!
	- a. Burst: tap the record button once, the app will take a series of images
	- b. Video: Press and hold and the app will take a video to make the gif
- 6. Once you've captured a gif, you can keep editing/adding to it!
	- a. Tap the Plus in the upper right hand corner of your gif.

### Piskel

- 1. Go to <https://www.piskelapp.com/>
- 2. Click "Create Sprite"
- 3. Draw your first frame!

4. Click "Add new frame" on the left to add a second frame:

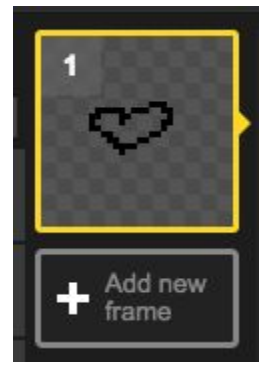

- 5. You should now see an animated preview on right upper right!
	- a. Click "1x" to change to a bigger preview mode.

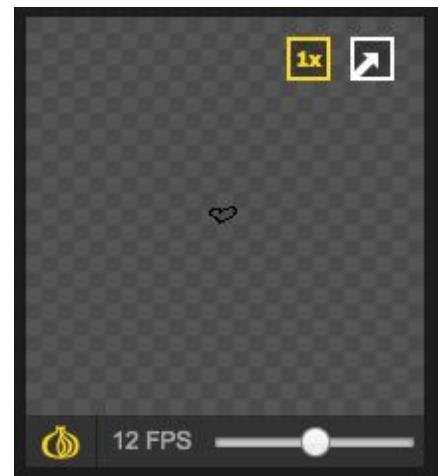

- 6. Now save your work! You don't want to lose your masterpiece!
	- a. Look for the floppy-disk/save button on the right.
	- b. You can either save in your browser, or create an account (by clicking sign in in the upper right) and save to your gallery.

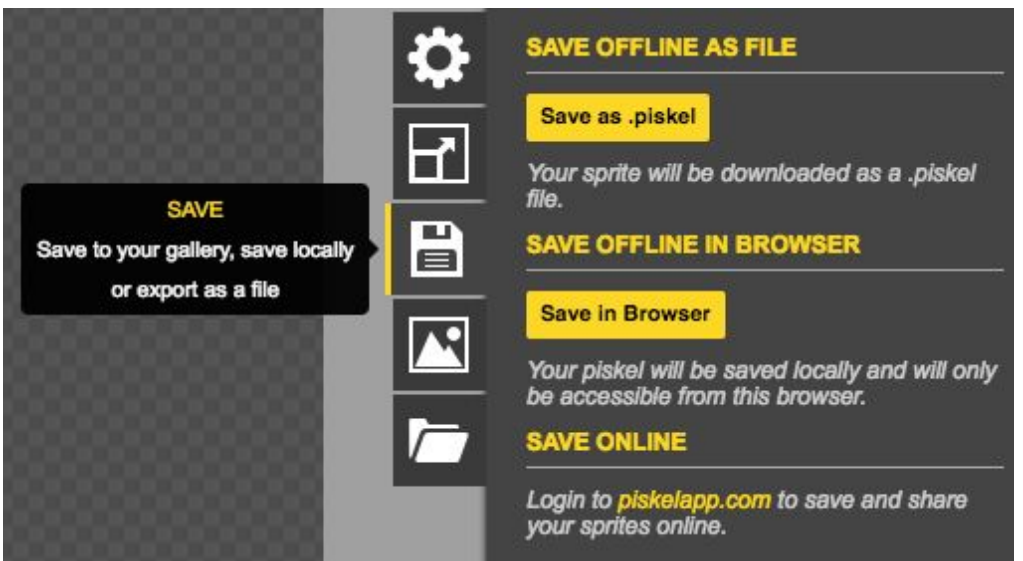

- 7. Play around with some of the other drawing tools
	- a. Colors, Bucket, Rectangle, Circle
	- b. Some tools have advanced options, check those out if you want!
- 8. When your animating, it's nice to see the previous frame

a. To see a light image of the frame before the one your editing, click the onion under the gif preview

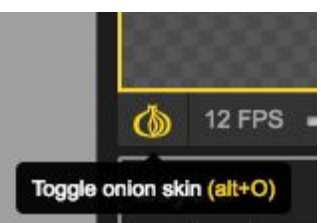

9. Need a little more space? Try the resize panel!

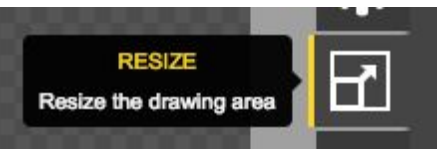

- 10. Once your amazing gif is done, it's time to export it.
	- a. Look for the Export panel on the right

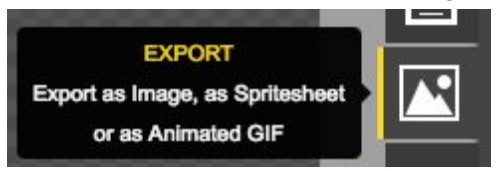

b. Depending on the size of your gif, you might want to change the scale to be 3 or 4

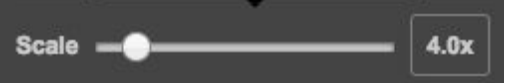

This will give it a pixelated style when uploaded other places, and it won't look blurry!

- c. Click download and you've got your gif!
- 11. Now you can share or upload your gif wherever you'd like!
	- a. Uploading it to giphy is great, because they handle turning it into whatever format you need for other platforms.